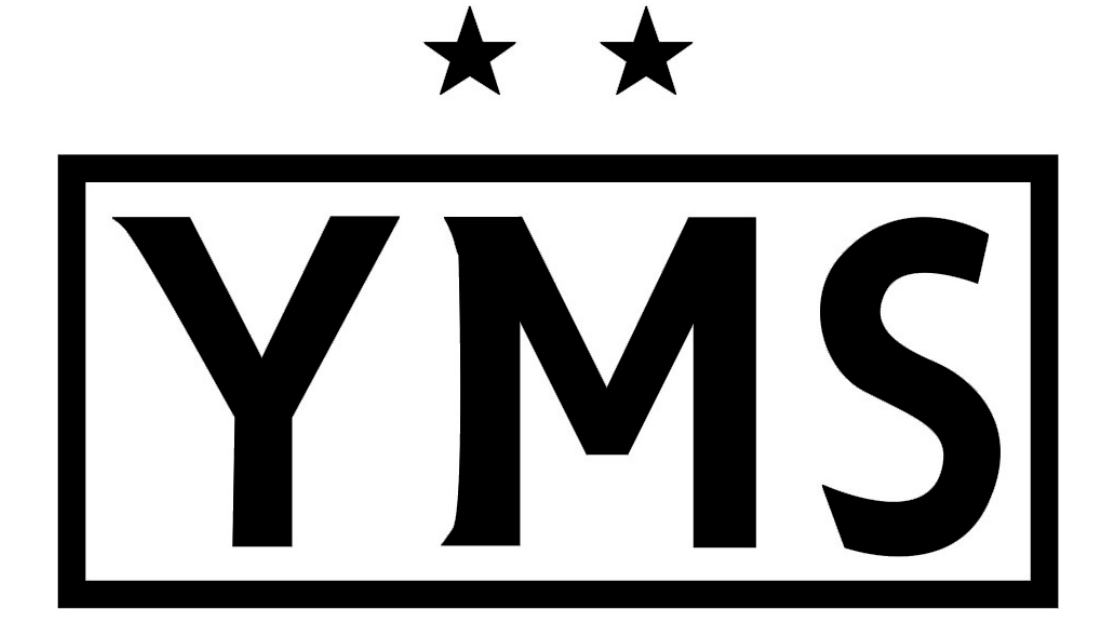

# Yardley Makefield Soccer

BackgroundManager.com Onboarding for Volunteers

### Agenda

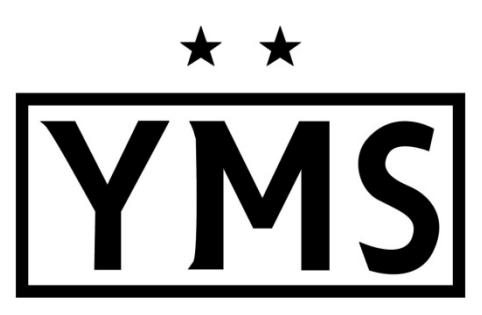

What is BackgroundManager.com?

Why are we using BackgroundManager.com?

Who needs to use BackgroundManager.com?

How to use BackgroundManager.com

Account Set-Up/Login Information

Step-by-Step Instructions

Contact Information

### **BackgroundManager.com**

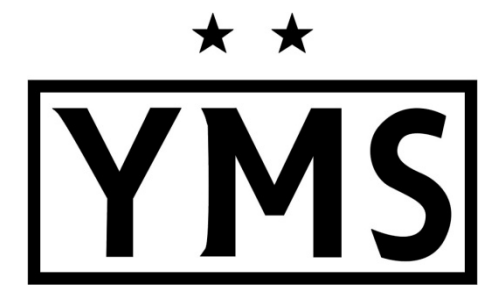

*Online filing system for the management of our organization's volunteer clearances*

### Agenda

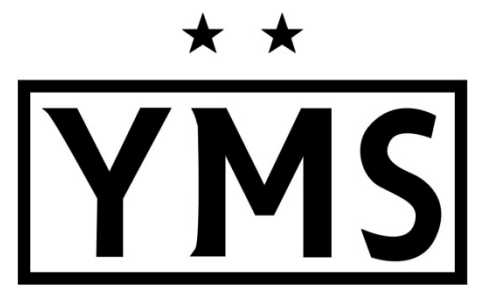

What is BackgroundManager.com?

Why are we using BackgroundManager.com?

Who needs to use BackgroundManager.com?

How to use BackgroundManager.com

Account Set-Up/Login Information

Step-by-Step Instructions

Contact Information

## Why are we using it?

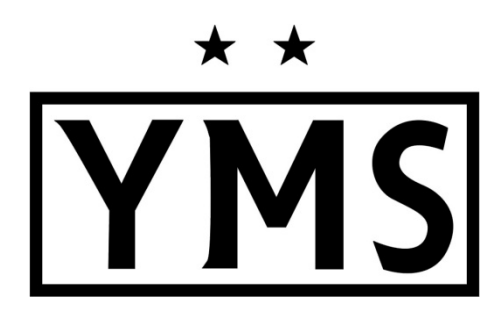

- Risk mitigation for all club volunteers
- Backgroundmanager.com ensures accurate filing of clearances for all volunteers associated with the club
- Documents managed
	- PA State Police
	- Child Abuse
	- FBI Check
	- Safe Sport Certification
	- HeadsUp Concussion Training
- Backgoundmanager.com will email reminders to each individual in the system when it is time to renew their clearances

### Agenda

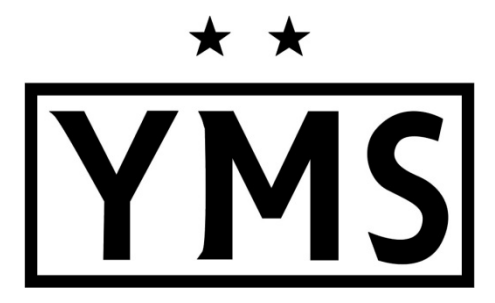

What is BackgroundManager.com?

Why are we using BackgroundManager.com?

Who needs to use BackgroundManager.com?

How to use BackgroundManager.com

Account Set-Up/Login Information

Step-by-Step Instructions

Contact Information

### **Required Users**

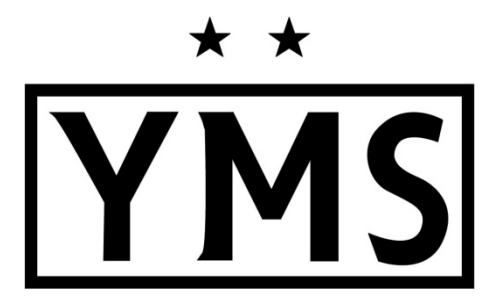

- YMS Coaches
- YMS Team Managers
- YMS Board Members

### **ALL volunteers associated with your team and the club**

### Agenda

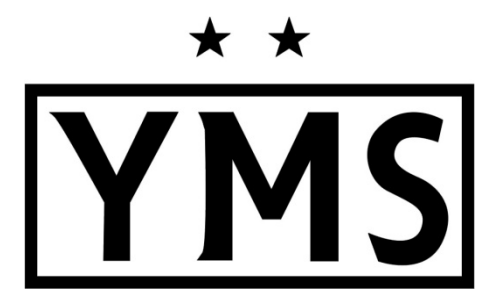

What is BackgroundManager.com?

Why are we using BackgroundManager.com?

Who needs to use BackgroundManager.com?

How to use BackgroundManager.com

Account Set-Up/Login Information

Step-by-Step Instructions Instructions

Contact Information

### **Create an Account**

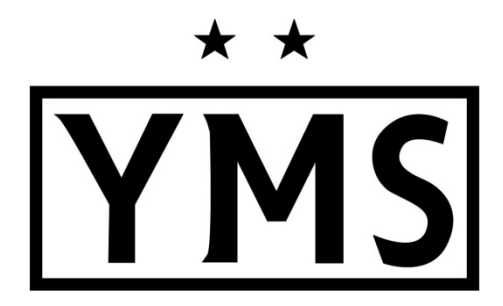

**Go to**: [www.backgroundmanager.com](http://www.backgroundmanager.com/)

### **Each person must**: Establish an account, whether they have existing clearances or not

### Home Screen

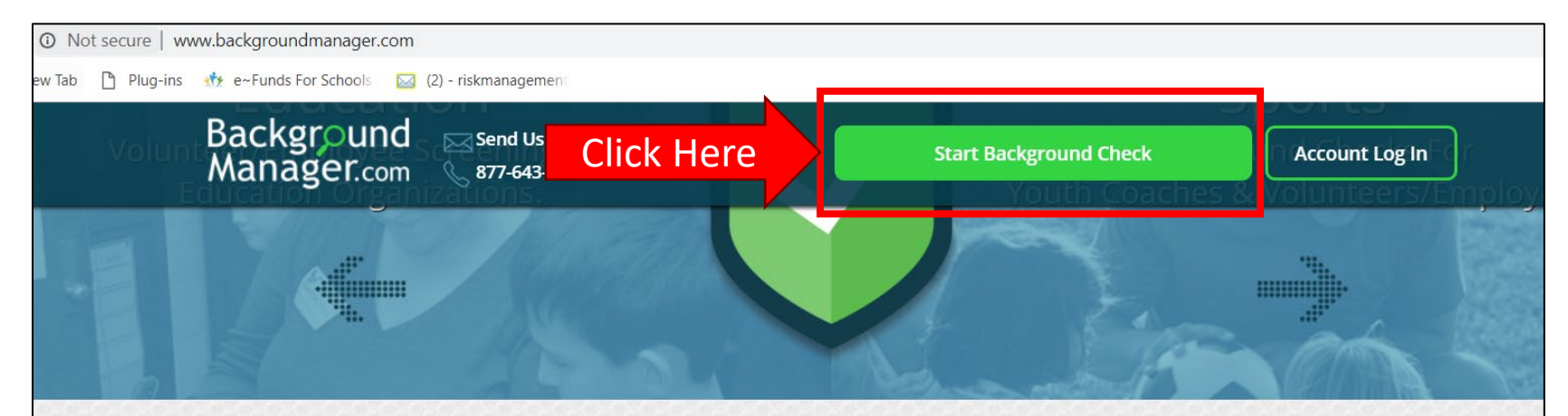

BackgroundManager.com provides affordable and reliable technology to track all aspects of volunteer/employee clearances

**View Sample Dashboard** 

#### **Notes:**

**BGM Admin** 

**Certification Admin** 

**Organization Log In** 

• Click on "*Start Background Check*"

Find out how BackgroundManager.com can benefit your Organization! 877-643-0047 Send Us a Message

Copyright © 2019 Background Manager Frequently Asked Questions | Privacy Policy

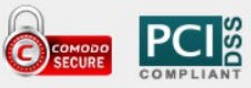

### Get Started

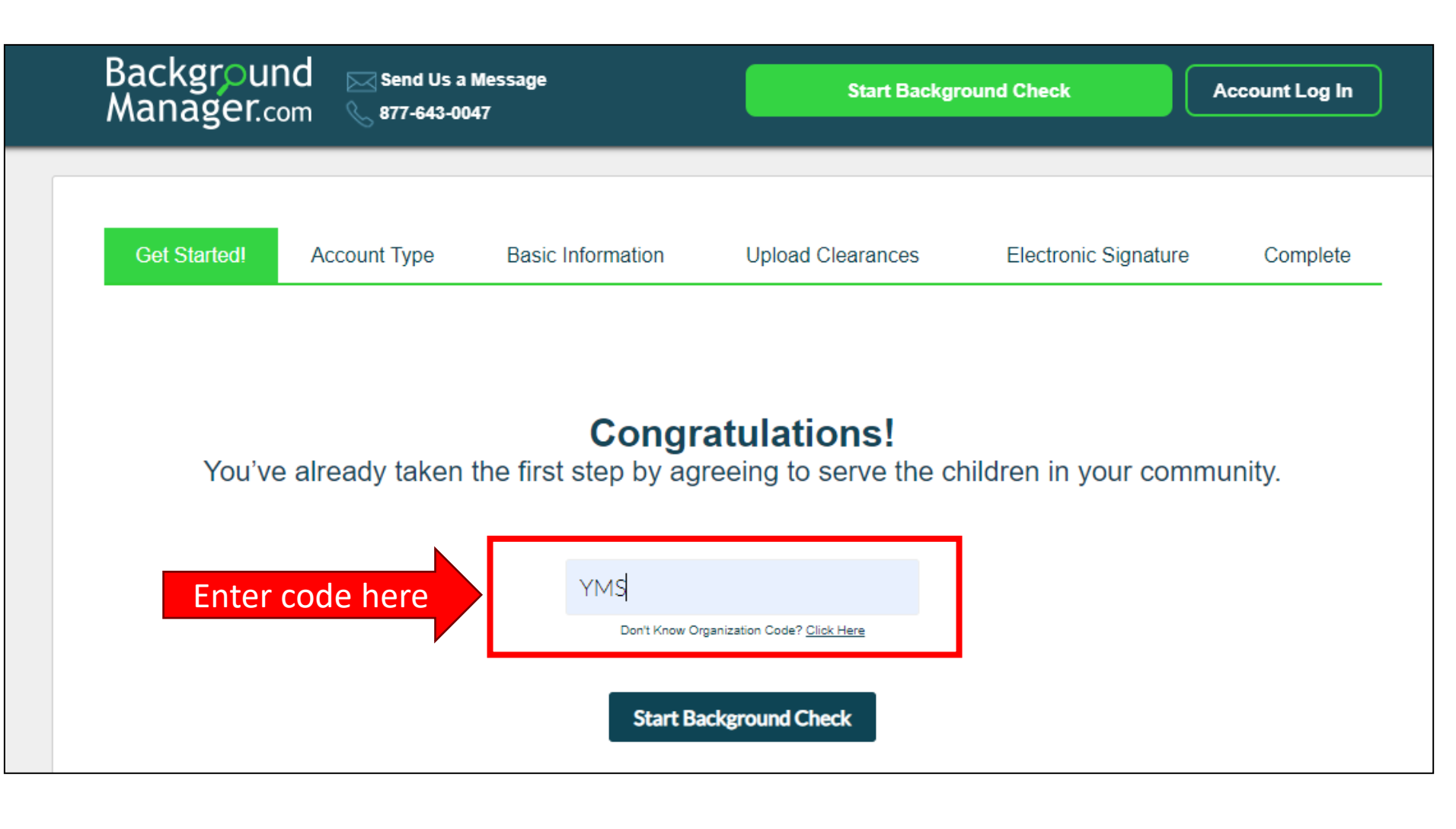

- Code is case sensitive; copy exactly as it is displayed
- If you copy and paste make sure you do not have any additional spaces after the code
- **Code**: **YMS**

### Account Type

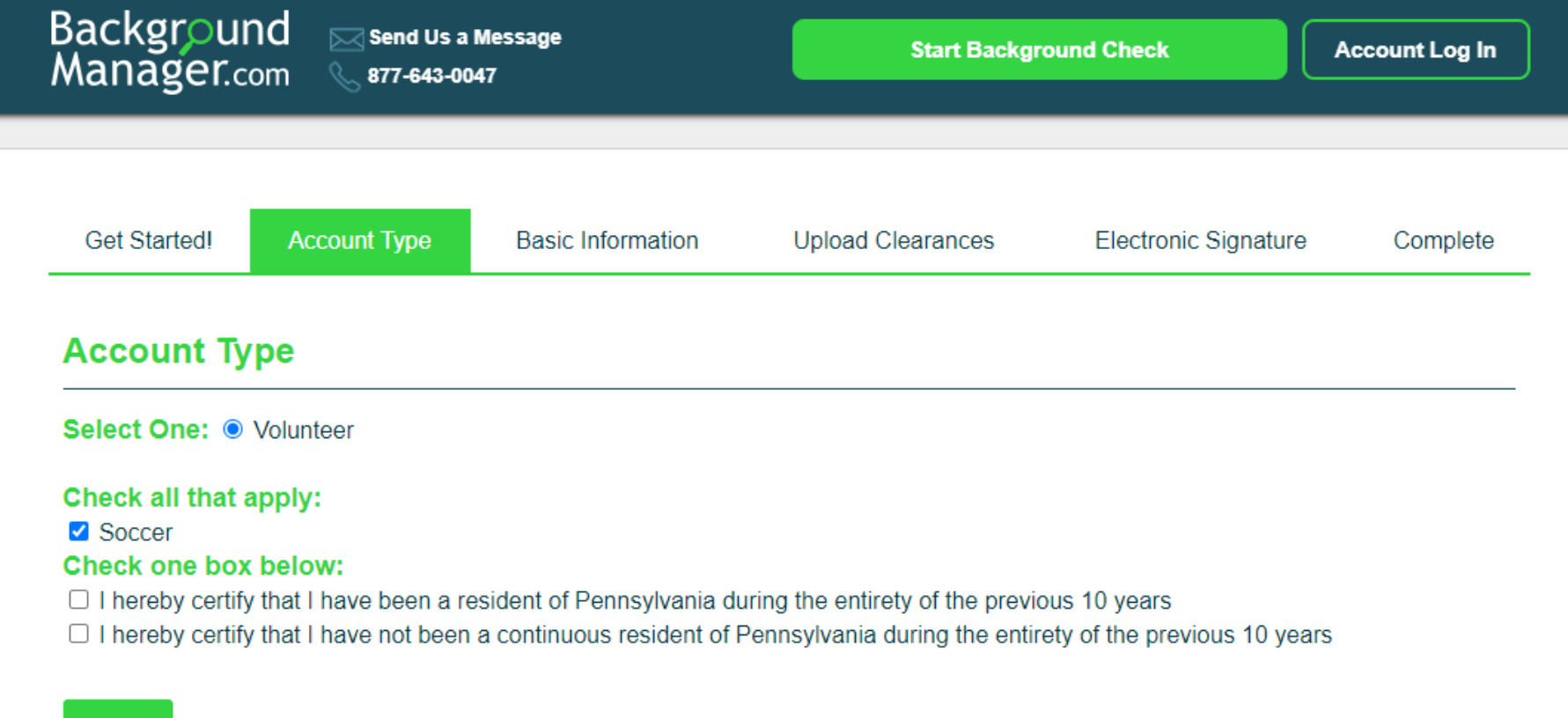

#### **Next**

- Select *"Volunteer"*
- AND Select *"Soccer"*
- AND Select whether or not you have been a resident of PA for the last 10 years
- Click "*Next"*

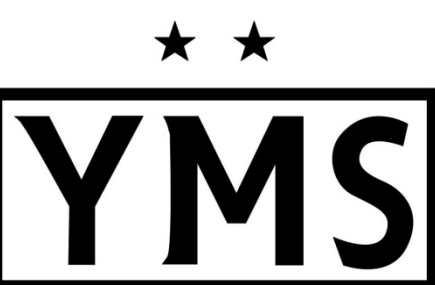

# ★ ★

### Basic Information

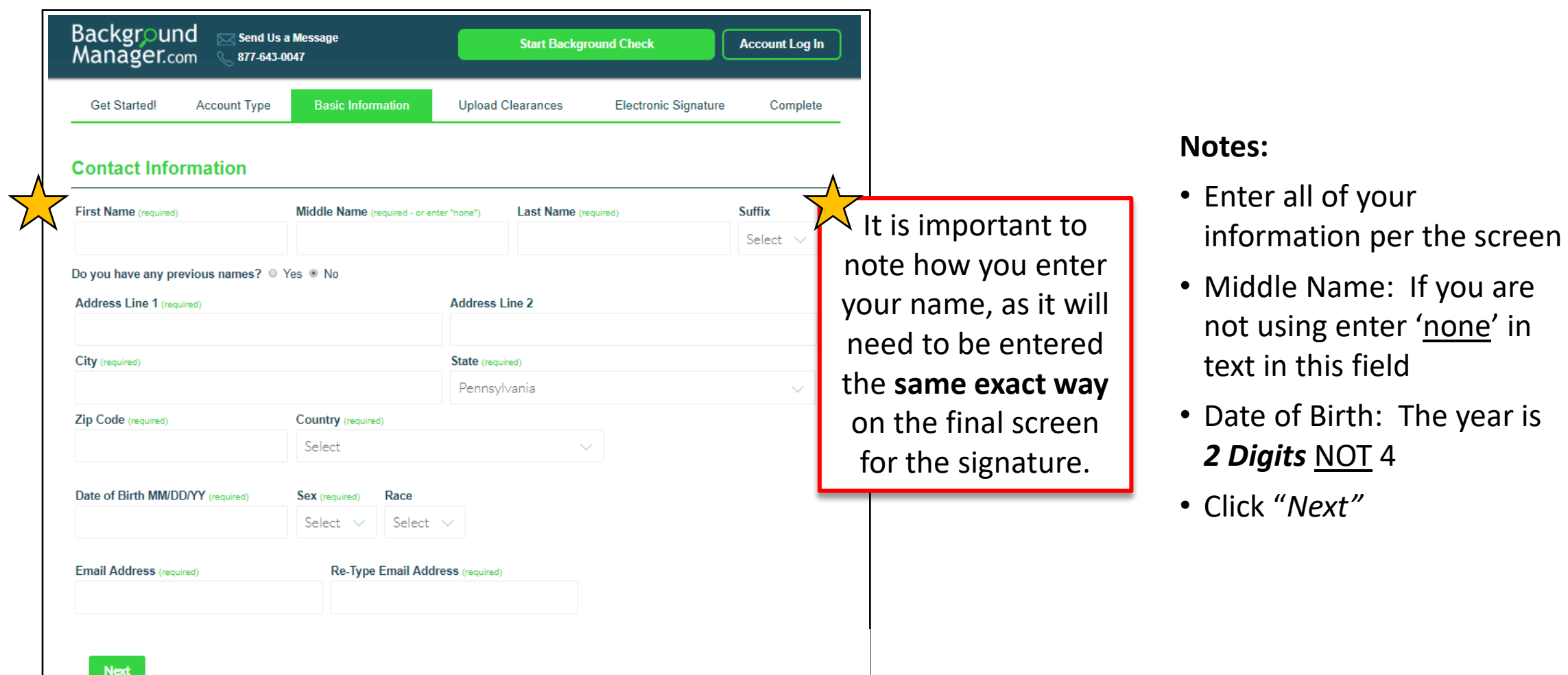

• Click "*Next"*

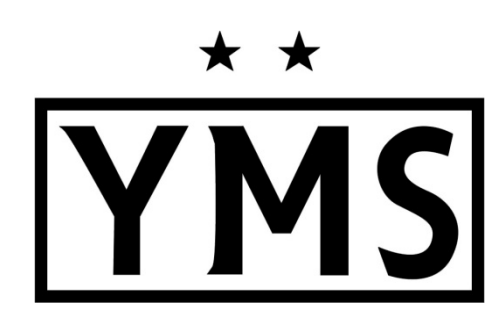

### Upload Clearances

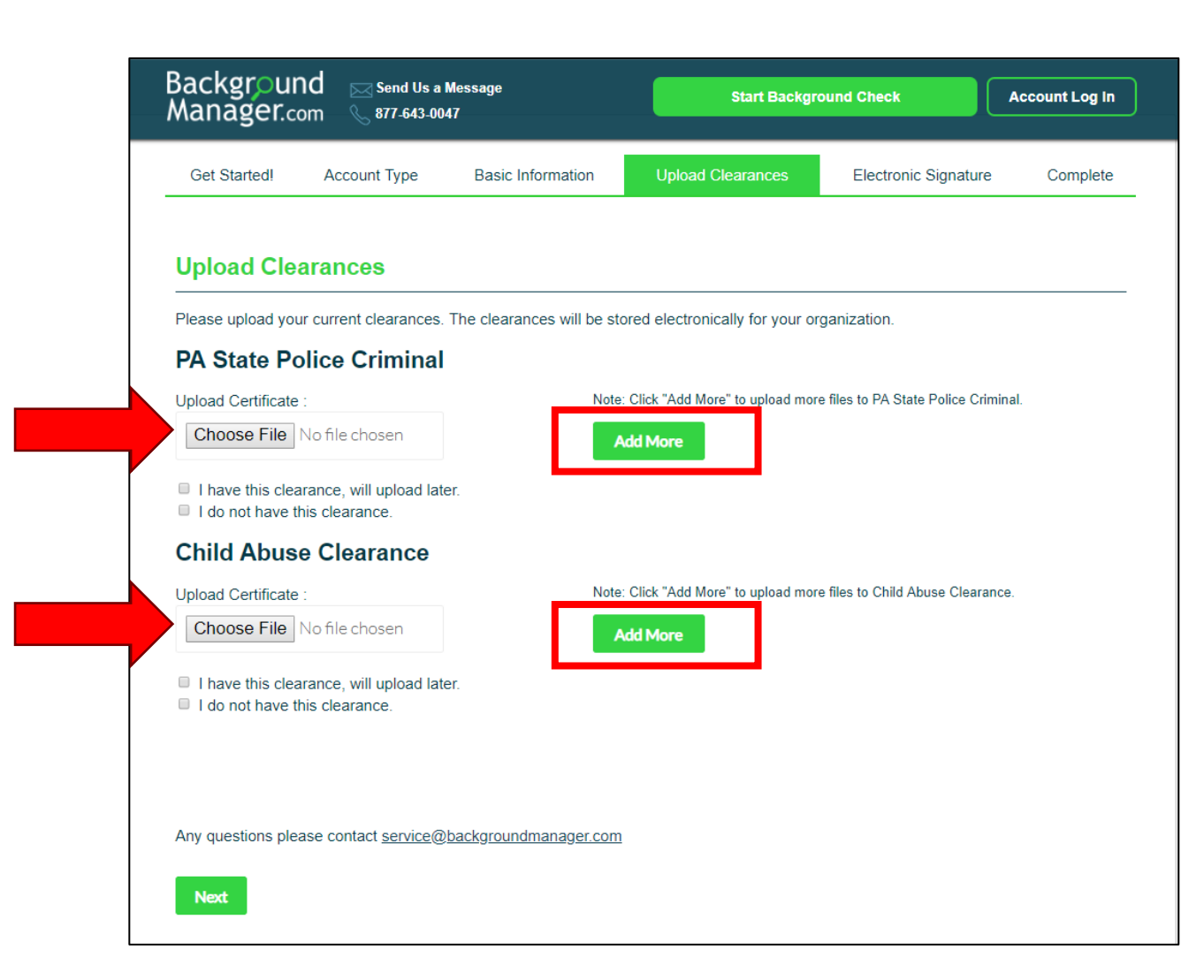

- If you have a clearance document/file completed for each section, click "*Choose File"* and select the file from your computer
- If you have more than one file, click "*Add More"*

## Upload Clearances (cont'd)

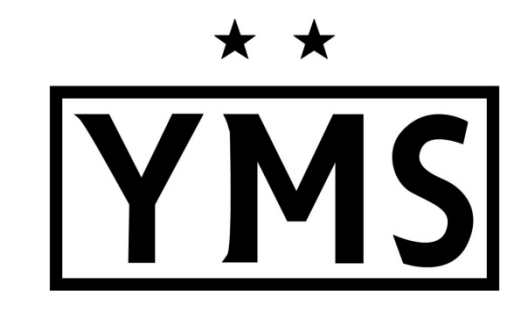

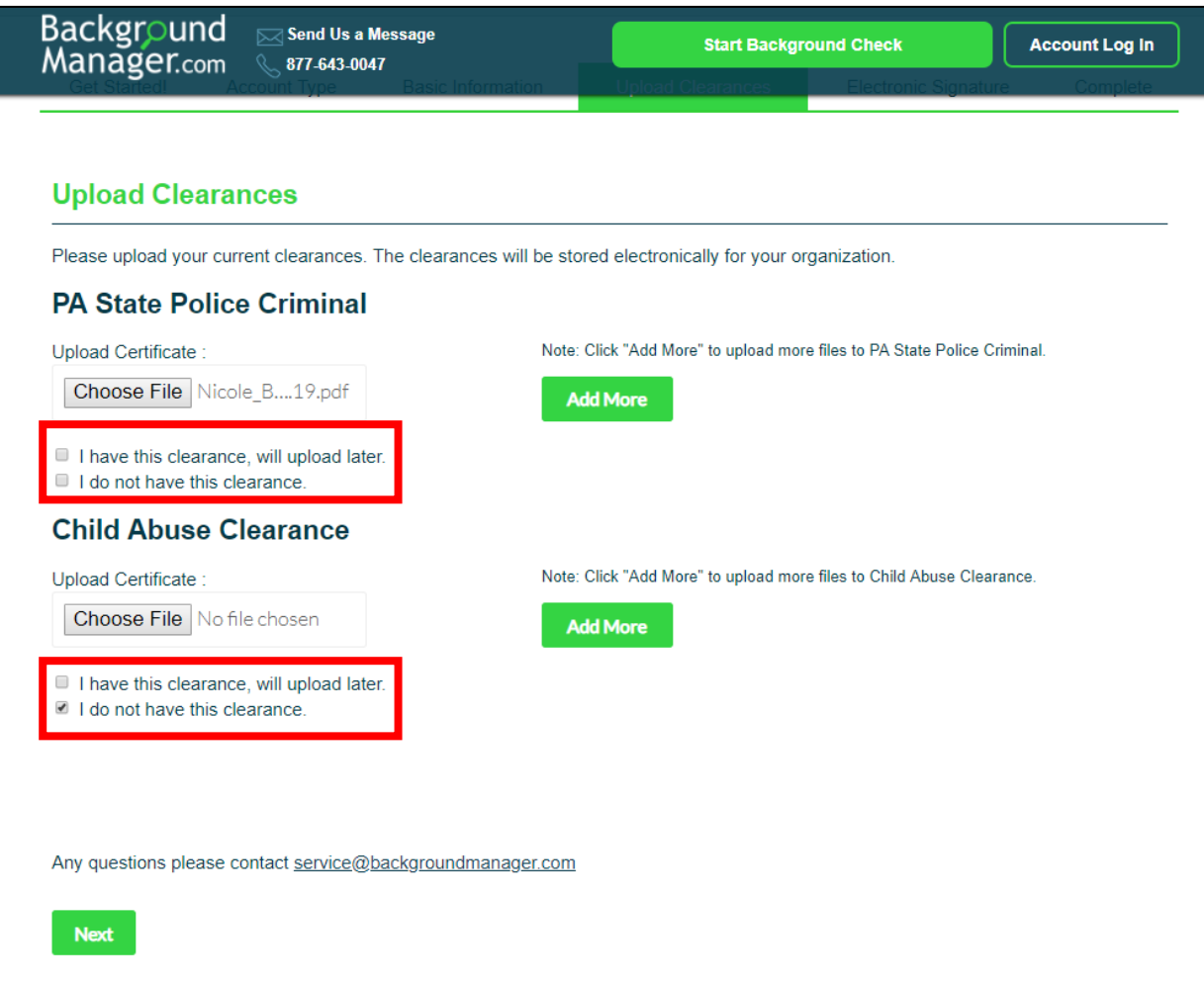

- Always select one, even if you are not uploading
- Click "*Next"*

# **\*** \*

### Electronic Signature

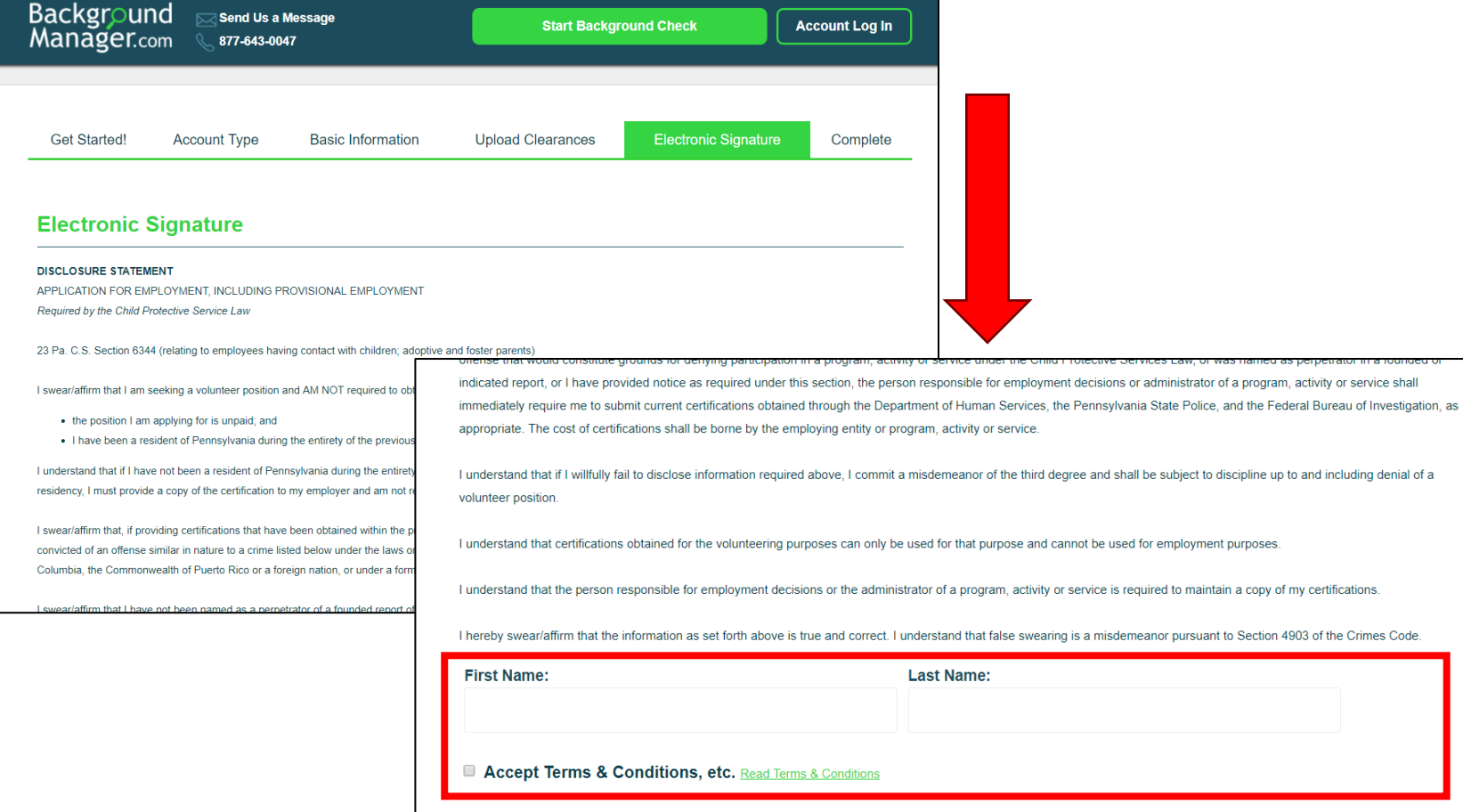

**Next** 

- Read the Disclosure Statement & scroll down
- Complete the Electronic Signature
- Enter your name **EXACTLY** the **SAME** as you did on the Basic Information Page
- Click "*Next"*

### Electronic Signature (cont'd)

Nicole

**Next** 

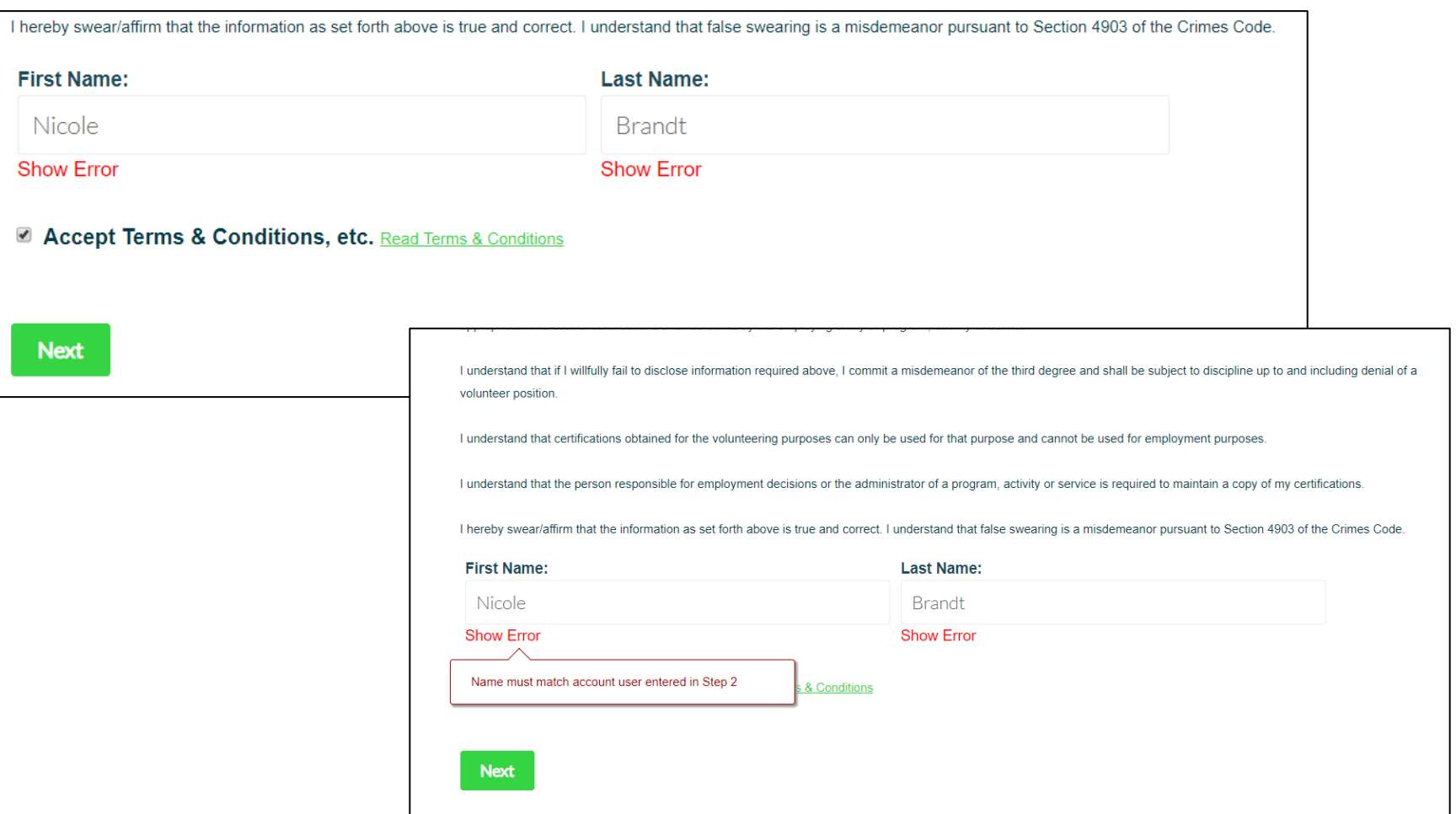

#### **Notes:**

• Enter your name **EXACTLY** the **SAME** as you did on the Basic Information Page

★ ★

- If you entered **ALL CAPS** or **all lower case**, or **Upper** and **lower case** match that here
- Click "*Next"*

### Electronic Signature (cont'd)

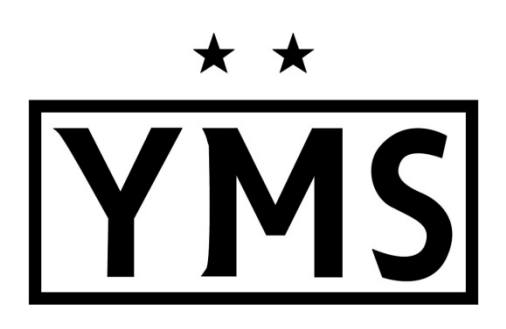

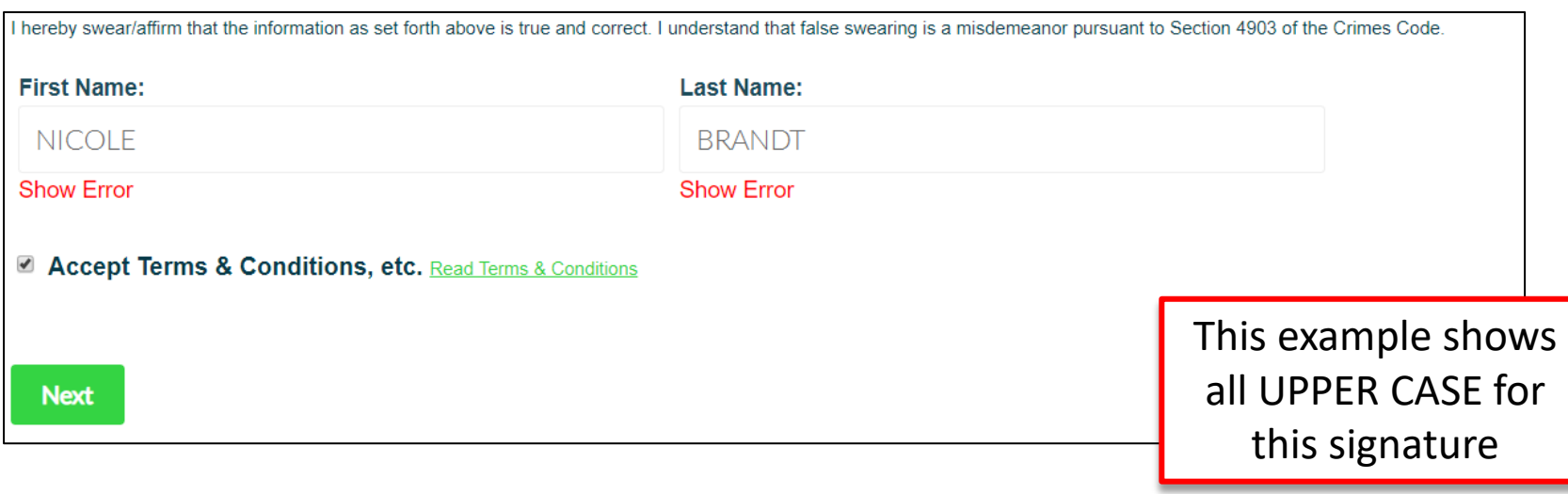

- Enter your name **EXACTLY** the **SAME** as you did on the Basic Information Page
- If you entered **ALL CAPS** or **all lower case**, or **Upper** and **lower case** match that here
- Click "*Next"*

### Thank You – Confirmation Screen

#### **Thank You for using BackgroundManager.com!**

Background Manager is obtaining your PA State Criminal clearance. We will notify you and your organization once this clearance is received.

**IMPORTANT:** You will need to obtain the following clearances:

#### **Child Abuse History**

Click the button below and use the following code to complete your child abuse clearance. From the Pennsylvania Child<br>Welfare Portal click "create individual account" to get started. You will use this code below toward the process. Your organization will be notified of your progress and completion.

**Complete Child Welfare Check** 

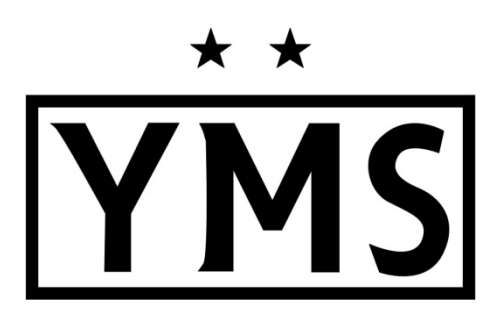

- Upon completion, you will be prompted to apply for whatever clearances you are missing. If you do not need to complete clearances, you will just need to upload your current ones. For our volunteers, this service is no cost.
- If you need to complete the Child Welfare Check, Click the "*Complete Child Welfare Check"* and it will take you to the PA portal

### Child Welfare Portal

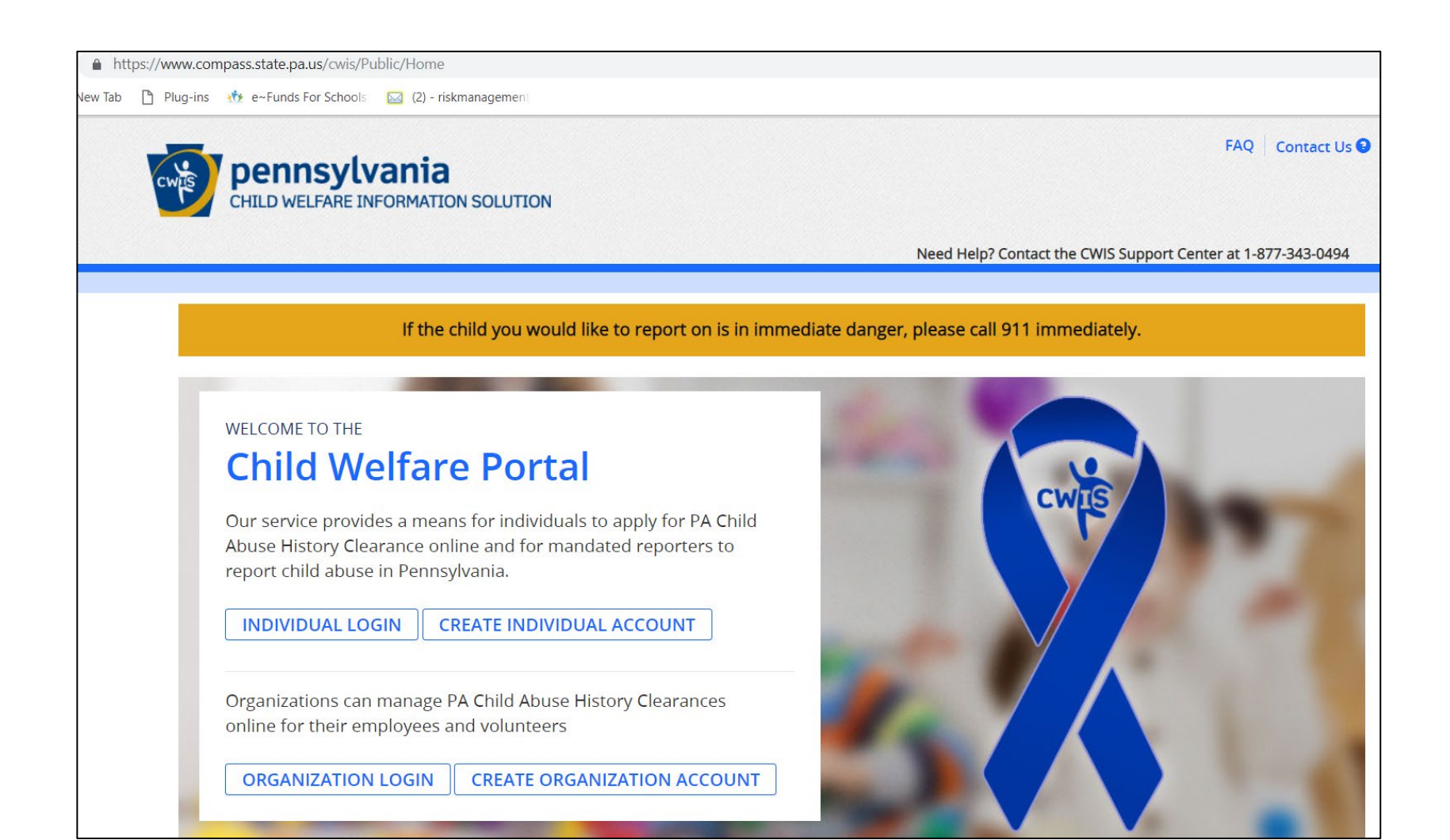

#### **Notes:**

•If you need to complete this certification or update it, Backgroundmanager.com links you to the portal

### Thank You – Confirmation Screen

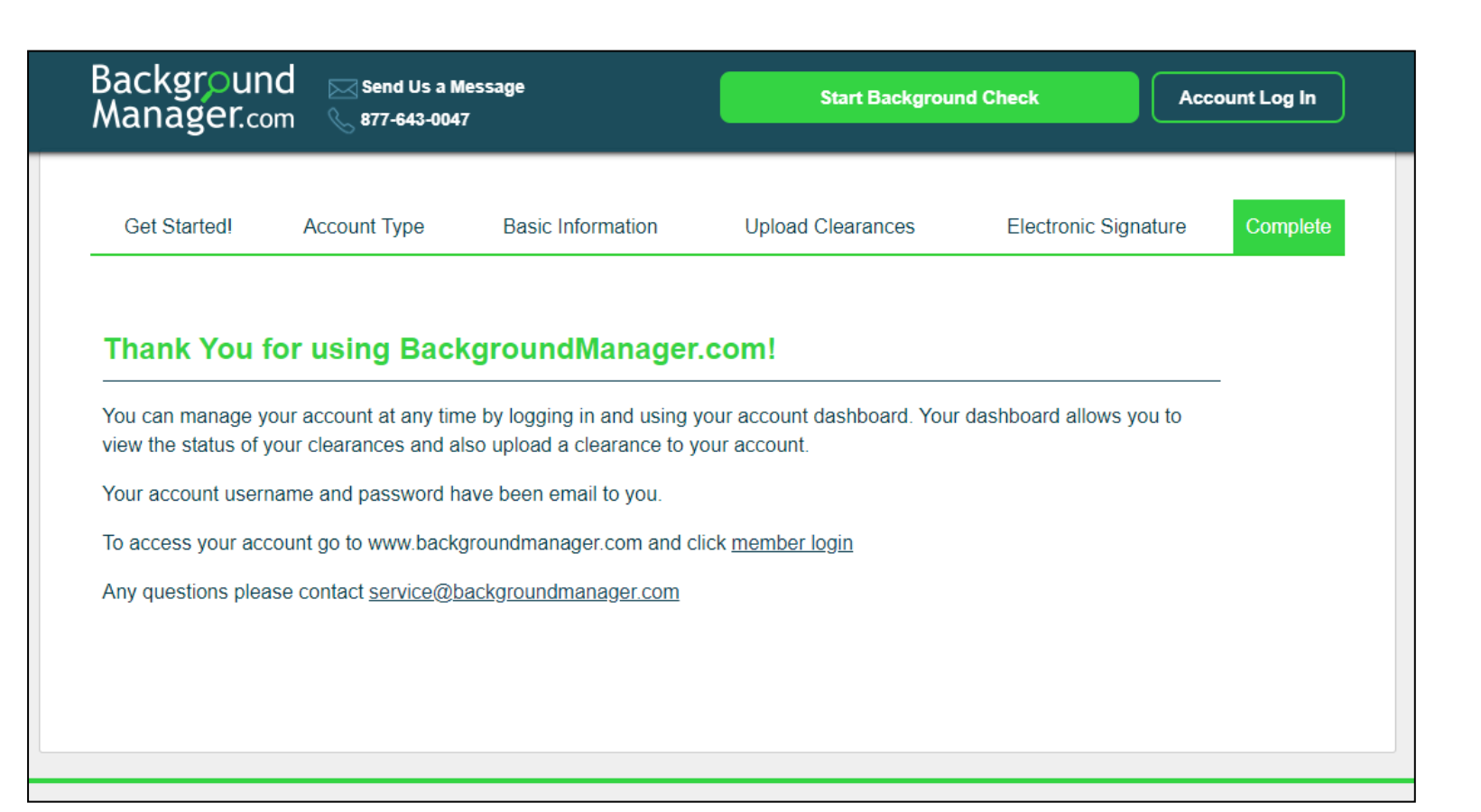

#### **Notes:**

• If your clearances are complete, you will see this basic thank you screen

### Check your email

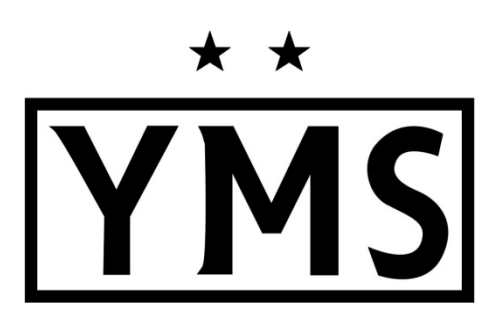

- Check your personal email for the confirmation from Backgroundmanager.com
- This must be the same email you use when setting up your Background Manager account
- The email will contain
	- o Child Welfare Code
	- o Backgroundmanager.com
		- $\checkmark$  Username
		- Password
- If you lose or wish to update the password automatically generated by BackgroundManager.com, you can click the "Forgot Password" link on the login screen to generate a new one.

## Concussion & SafeSport Certificates

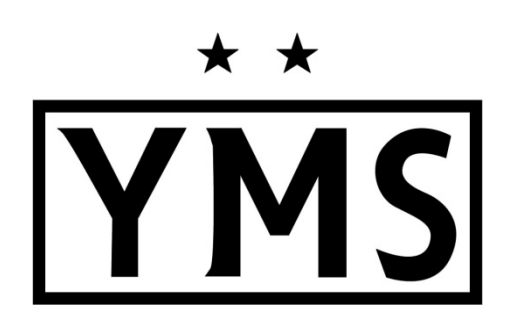

- All volunteers are required to complete the CDC Heads Up Concussion and SafeSport certifications.
	- CDC Heads Up:
		- https://www.cdc.gov/headsup/pdfs/youthsports/Create an Account CDC-TRAIN\_HEADSUP.pdf
	- SafeSport:
		- <https://www.ymssoccer.net/resources/coaches-corner/safesport/>
- These links are also available on the YMS website. Click on the Resources tab, then on Coaches Corner, then Rec League Clearances.
	- <https://www.ymssoccer.net/resources/coaches-corner/rec-coaches-clearances/>

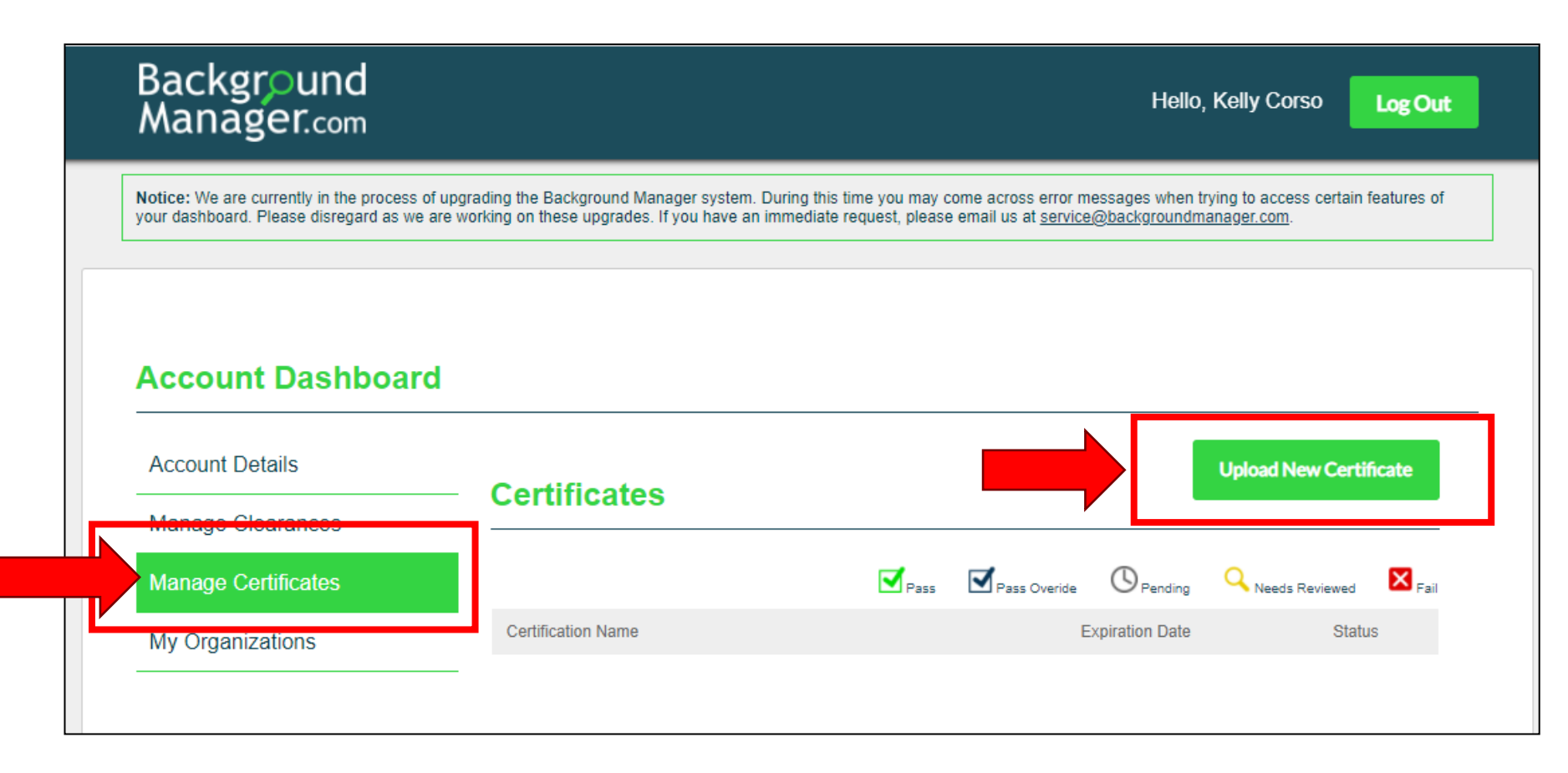

- Log into your BackgroundManager.com account using the password emailed to you
- Click on *"Manage Certificates"*
- Click on *"Upload New Certificate"*

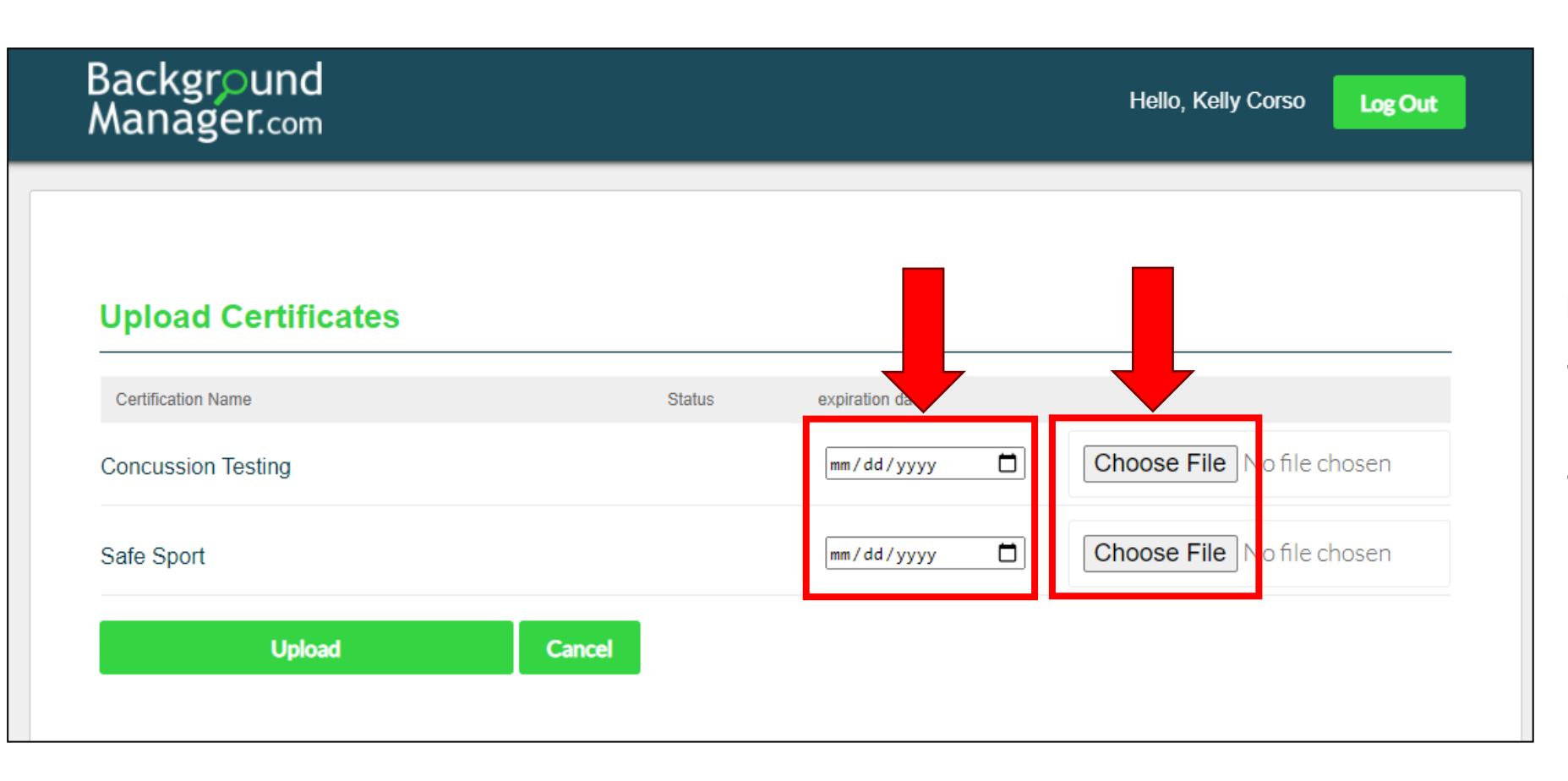

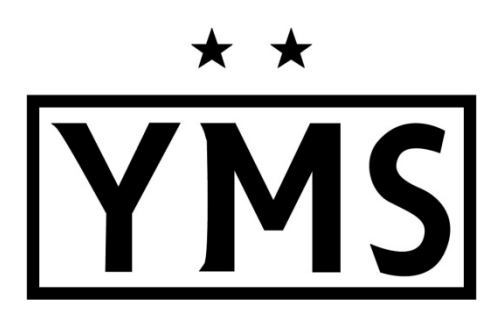

- Click on *"Choose File"* to upload each certificate
- Enter the expiration date for each certificate (add 1 year to the date on the certificate)

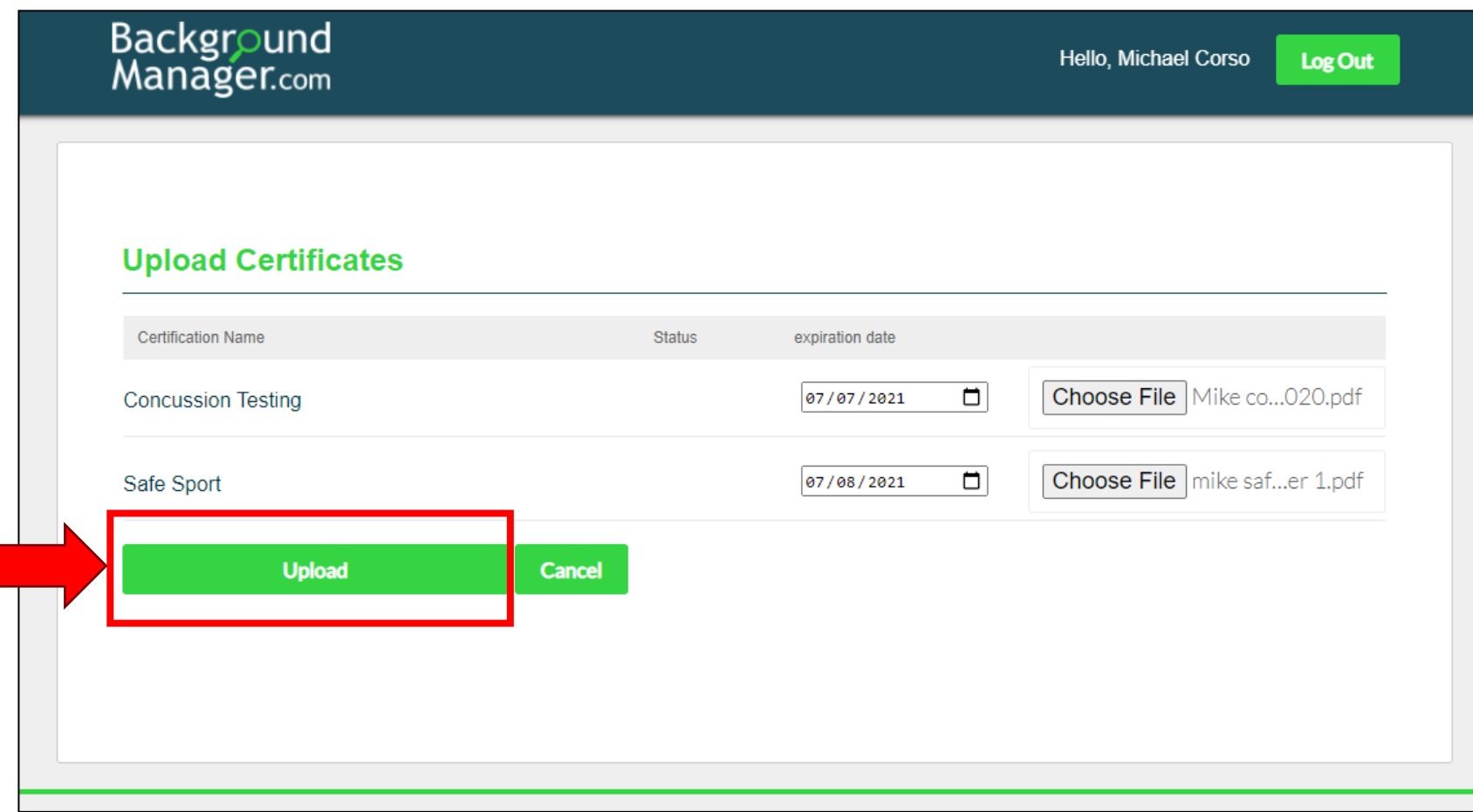

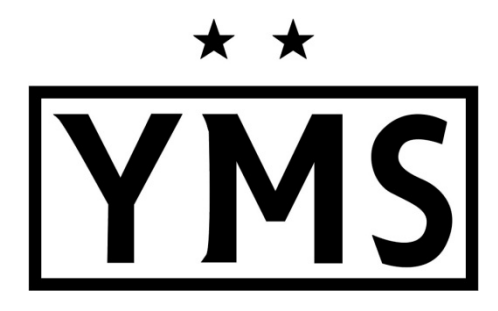

#### **Notes:**

• Click "*Upload"*

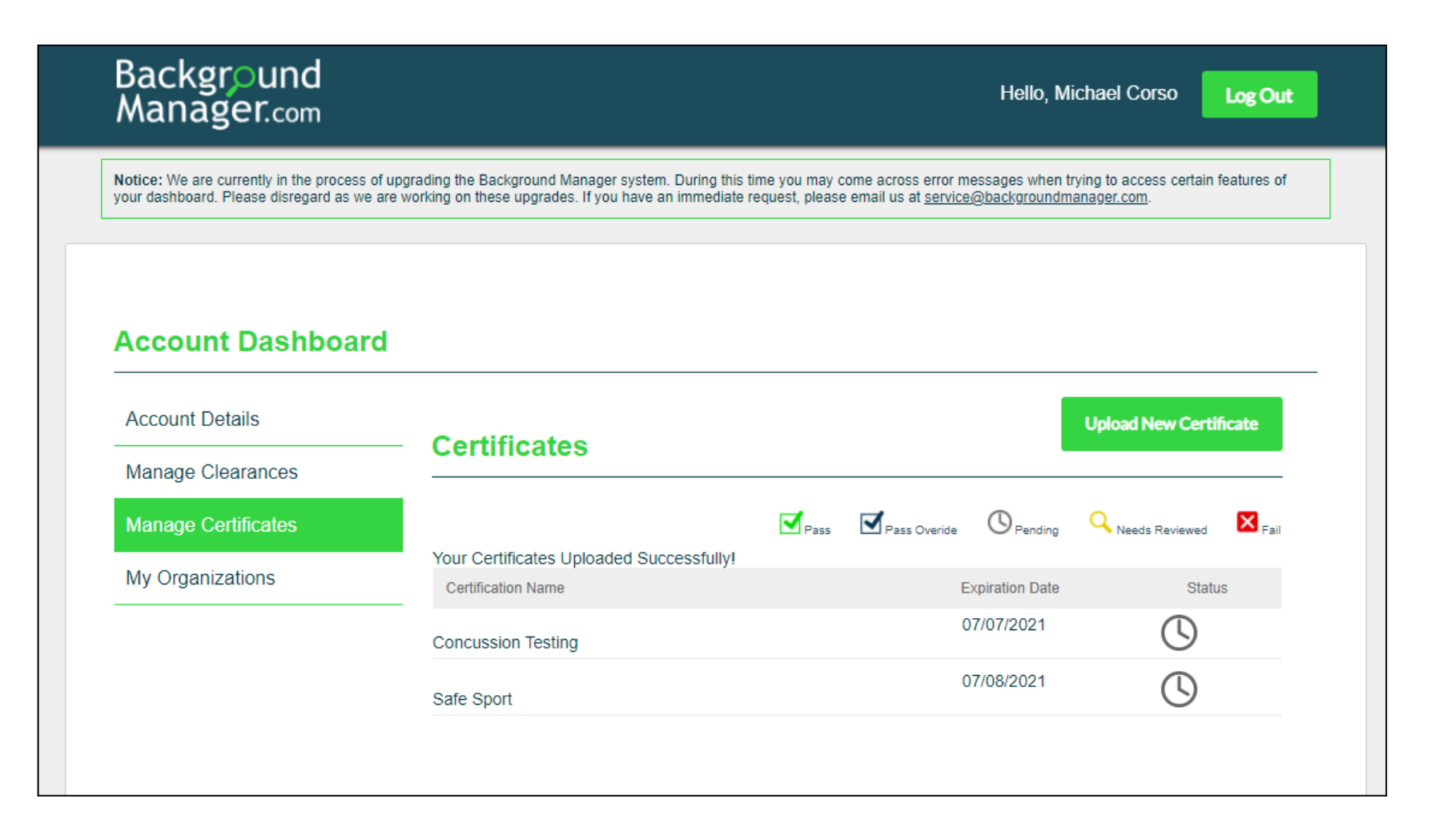

- •After uploading your certificates, you will see a list and the status of each one.
- The YMS Club Administrator will review/approve the uploaded certificates.

### Agenda

What is BackgroundManager.com?

Why are we using BackgroundManager.com?

Who needs to use BackgroundManager.com?

How to use BackgroundManager.com

Account Set-Up/Login Information

Step-by-Step Instructions

Completion and Contact Information

### Contact Information

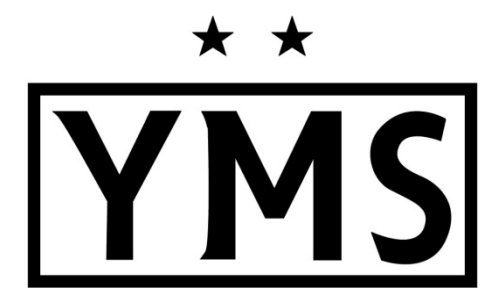

### **Questions?**

**Contact** Kelly Corso YMS Club Administrator [admin@ymssoccer.net](mailto:admin@ymssoccer.net)

### **THANK YOU FOR VOLUNTEERING WITH YMS!**